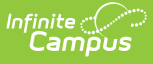

## **Messenger Field Descriptions (Messenger 2.0)**

Last Modified on 04/29/2024 10:42 am CDT

Recipients Screen - Field [Descriptions](http://kb.infinitecampus.com/#send-screen---field-descriptions) | Content Screen - Field [Descriptions](http://kb.infinitecampus.com/#content-screen---field-descriptions) | Send Screen - Field Descriptions | WYSIWYG Editor - Field [Descriptions](http://kb.infinitecampus.com/#wysiwyg-editor---field-descriptions--tips) & Tips

Tool Search: Messenger

# **Recipients Screen - Field Descriptions**

This section provides field descriptions for the Recipients screen. Functionality for many of the fields is the same as Messenger 1.0. However, new fields are available to help simplify the messagebuilding process.

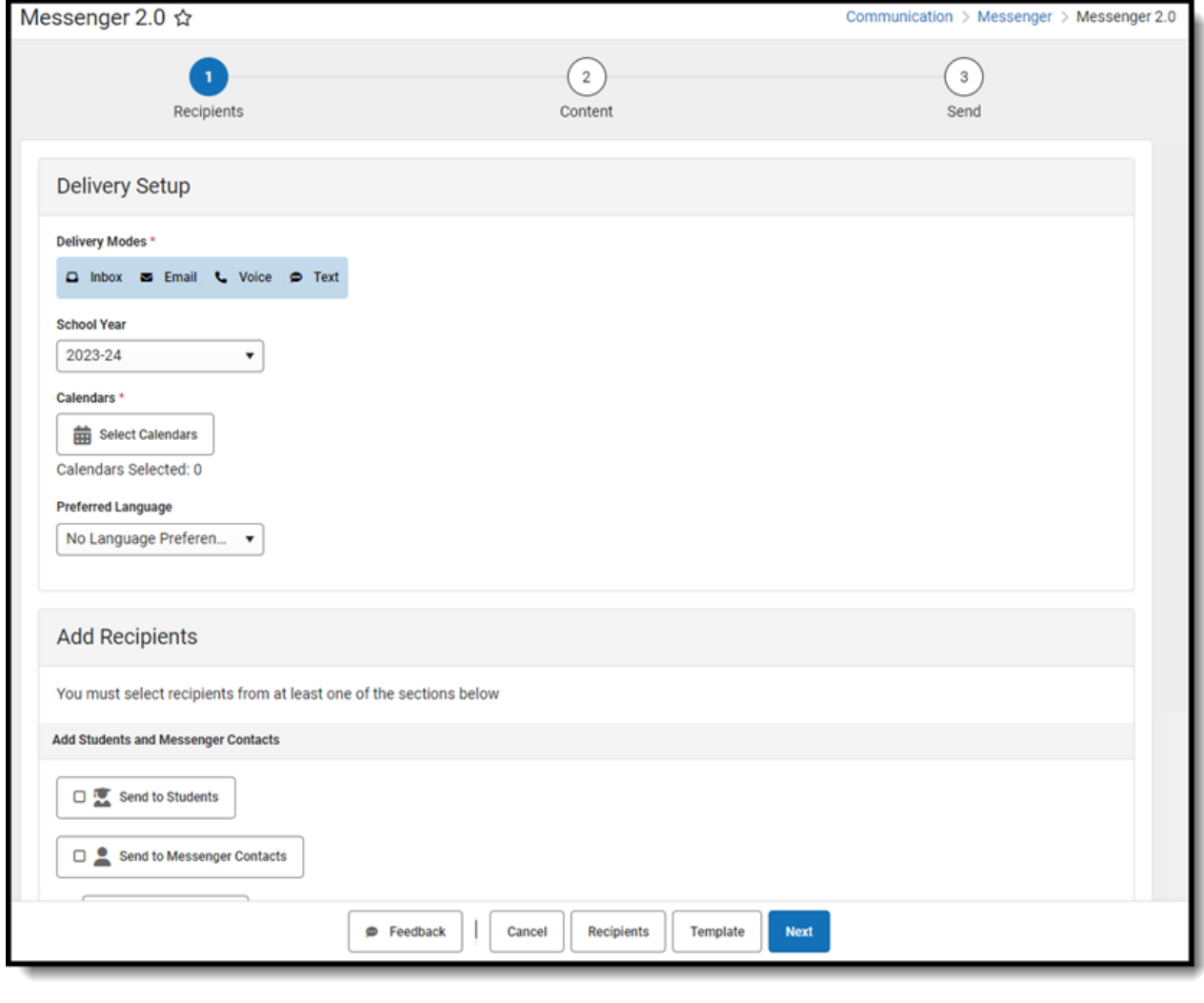

**Field Description**

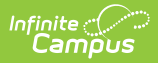

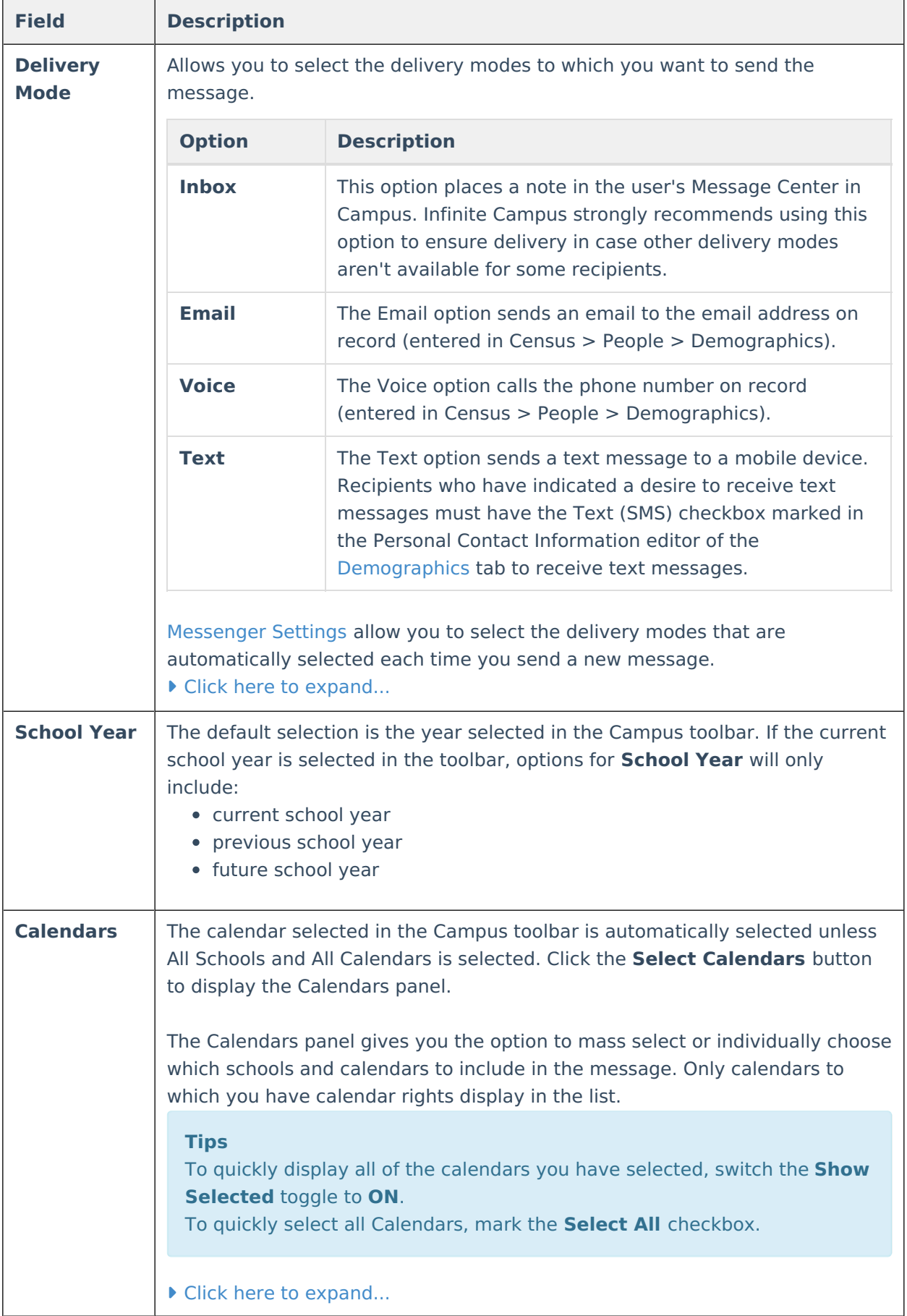

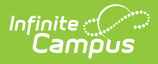

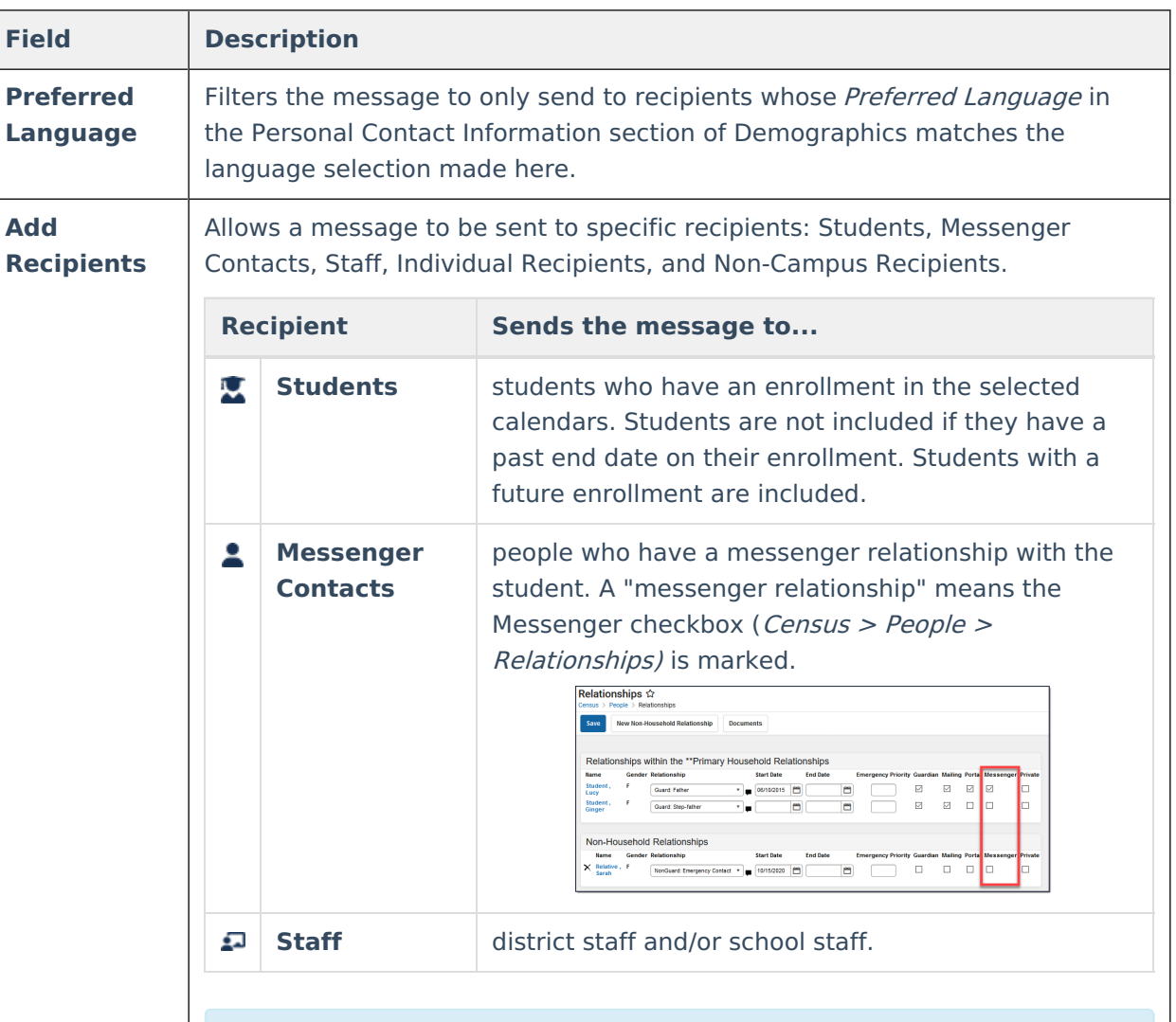

## **Student Filtering Options**

The following filtering options are available under **Custom Selection** to limit who receives the message. A selection here is required for **Student** and **Messenger Contacts** messages.

▶ Click here to expand...

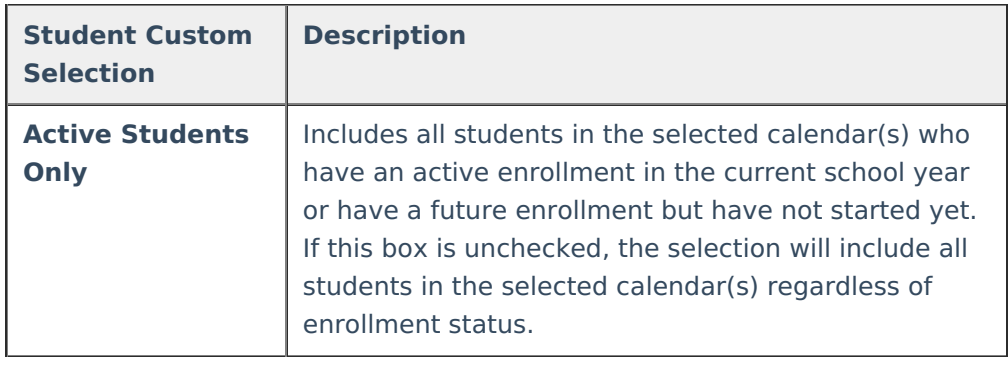

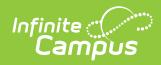

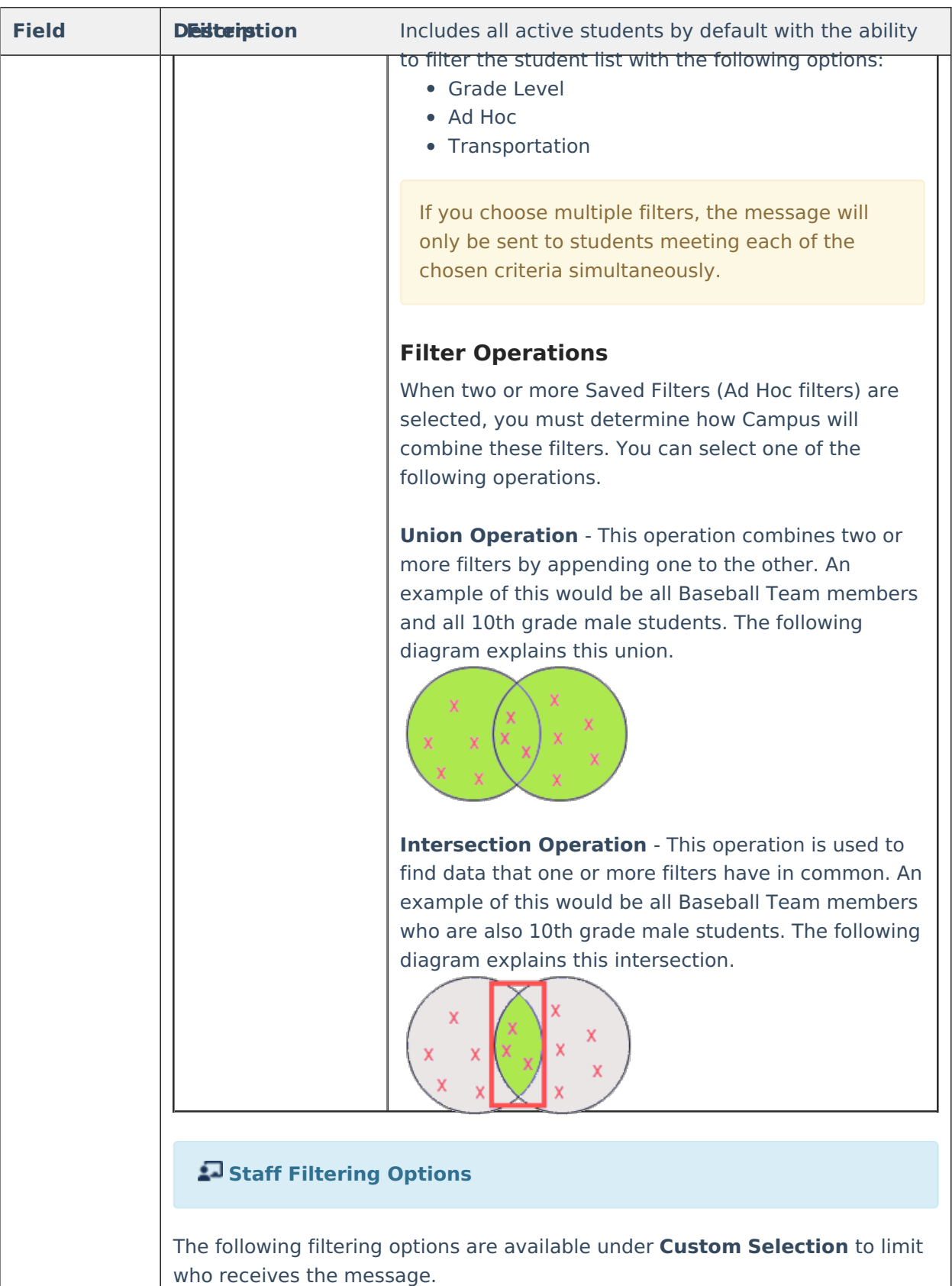

Click here to expand...

**Staff Custom Selection**

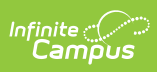

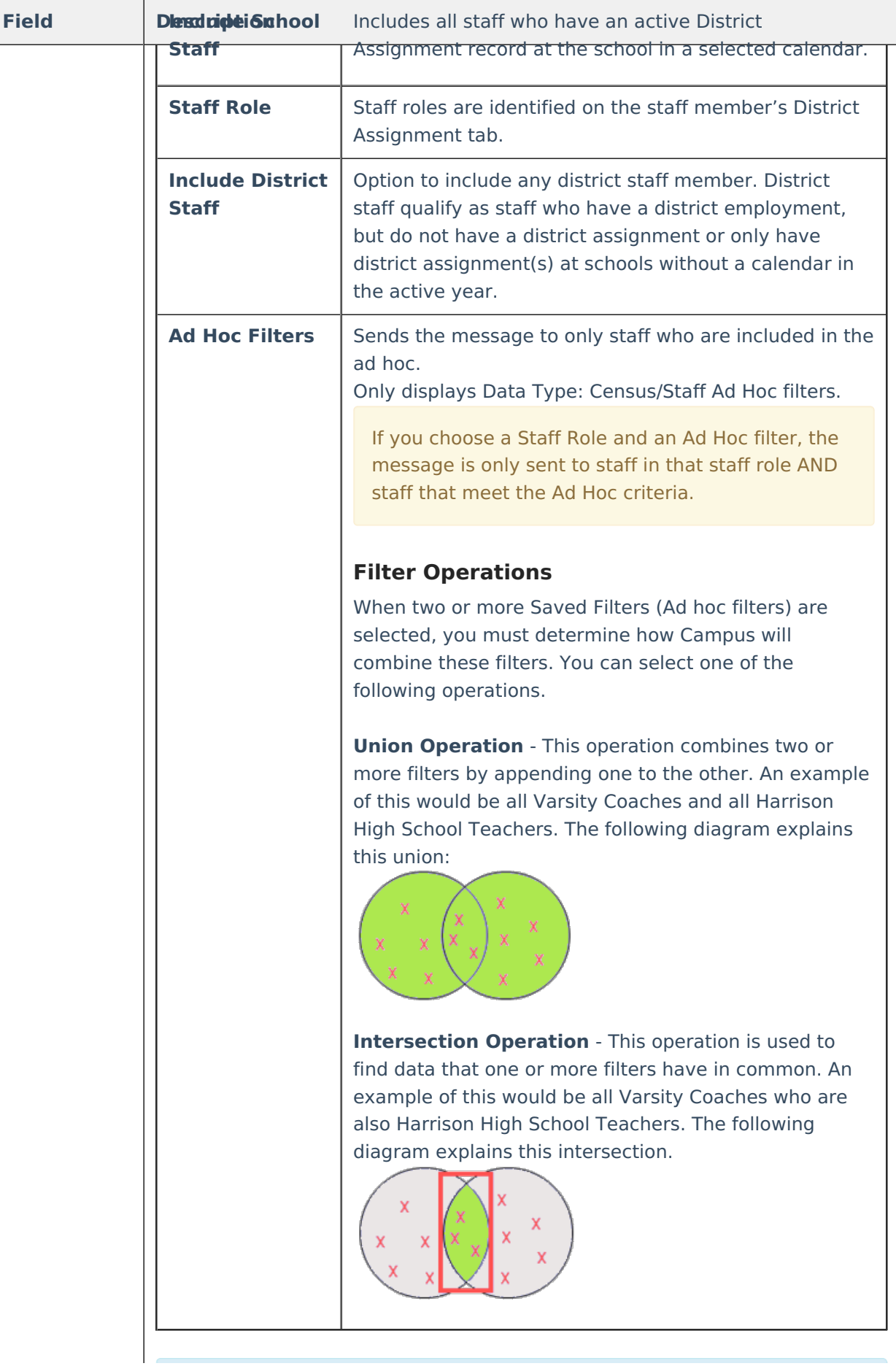

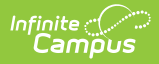

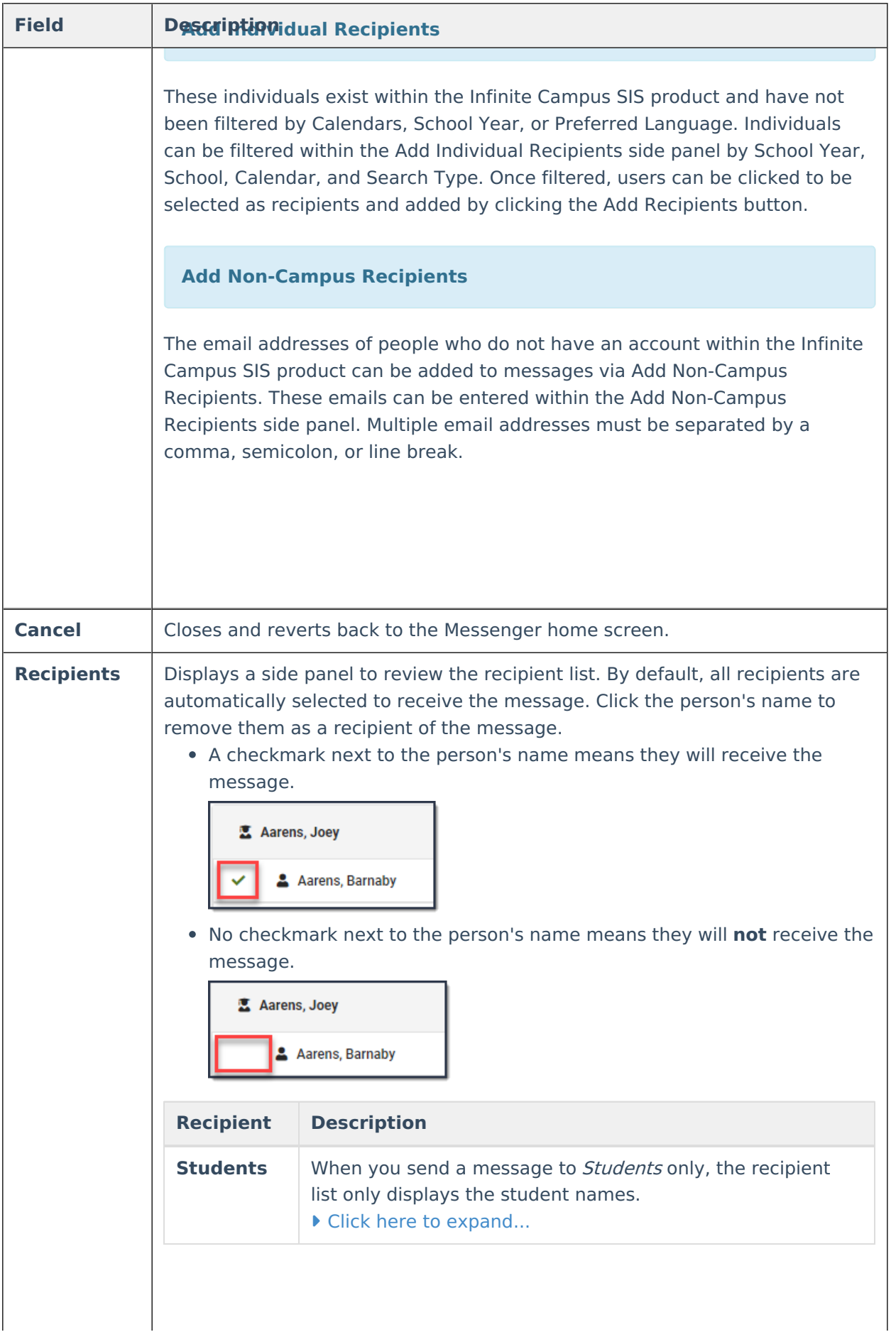

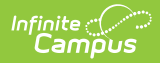

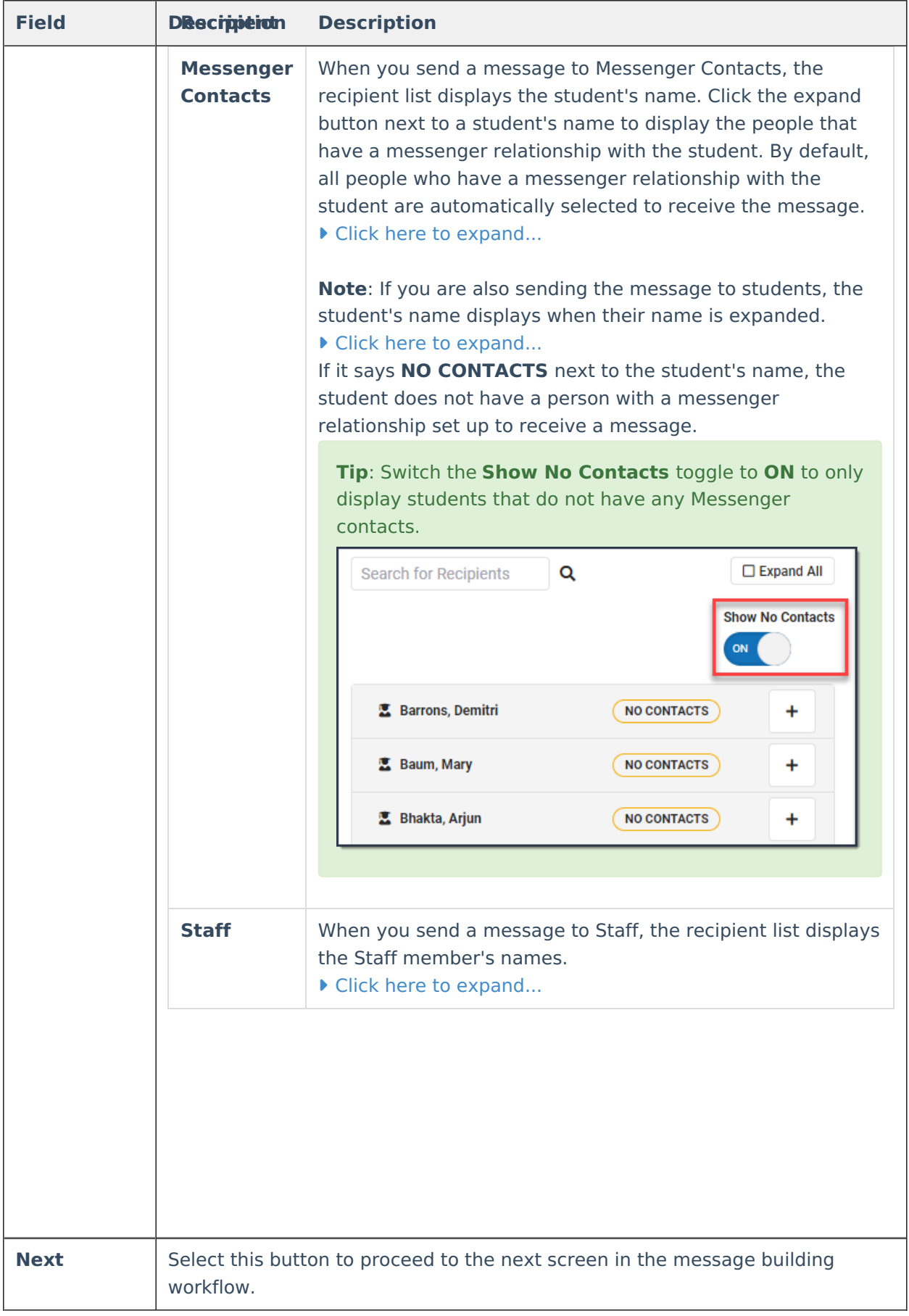

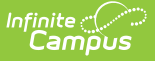

# **Content Screen - Field Descriptions**

This section provides descriptions for each of the fields in the Content screen of Messenger 2.0. Functionality for many of the fields has remained the same.

Fill out all required fields before navigating to the next screen.

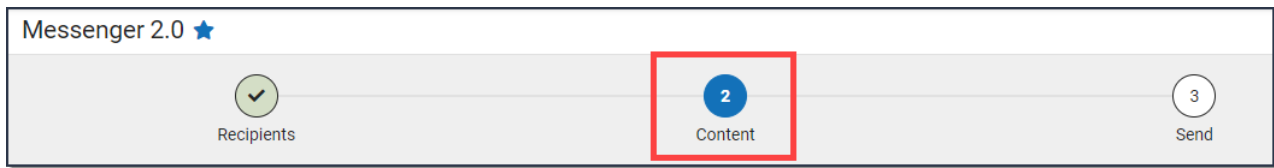

Prior to adding a hyperlink or URL to a message, clear the formatting of the message before adding the hyperlink or type the URL directly into the message body. Copying and pasting a hyperlink or URL can have varied results and may not send properly.

### **Inbox**

The following options display when you select the Inbox Delivery Mode on Step 1. Recipients.

Attachments are **not** sent with Inbox messages.

#### Click here to expand...

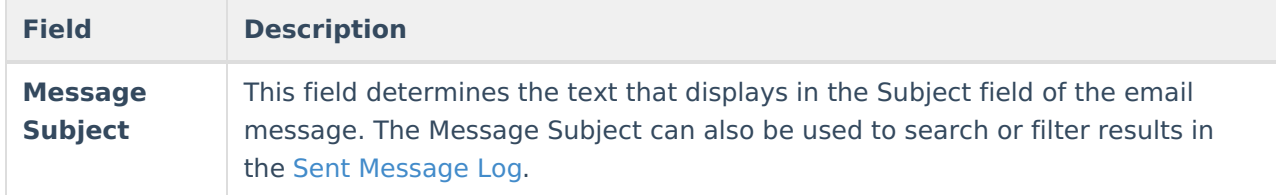

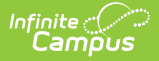

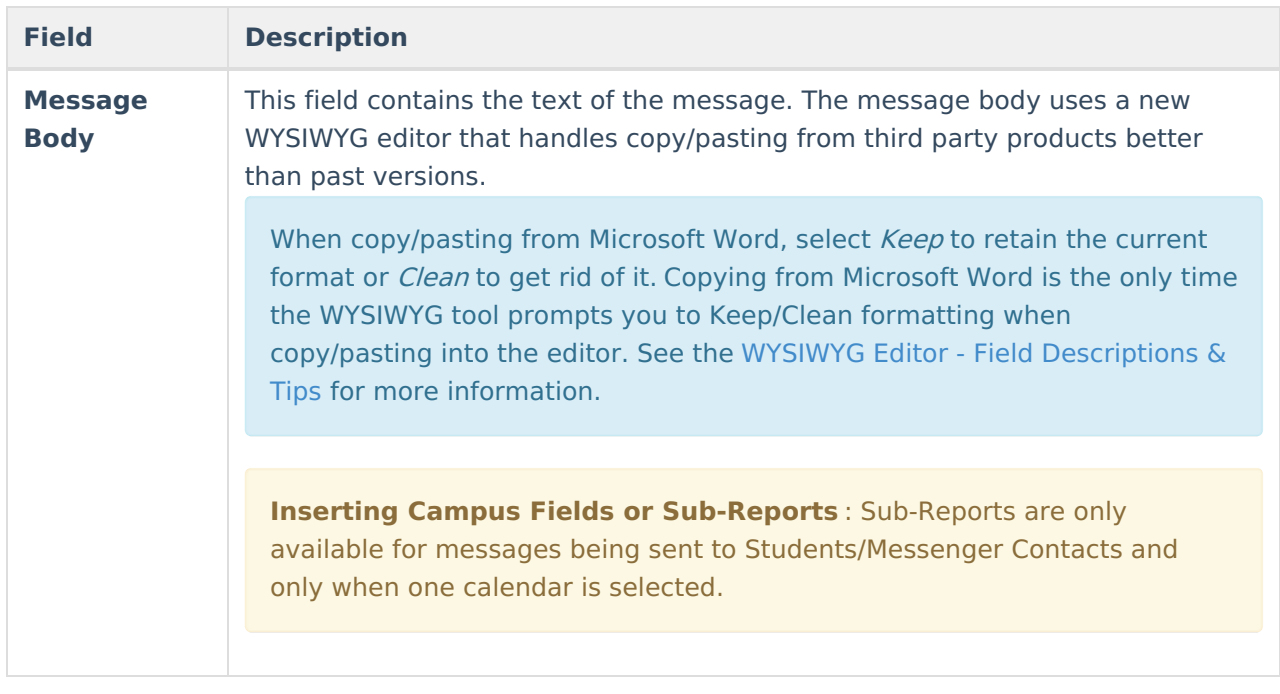

### **Email**

The following options display when you select the Email Delivery Mode on Step 1. Recipients.

Click here to expand...

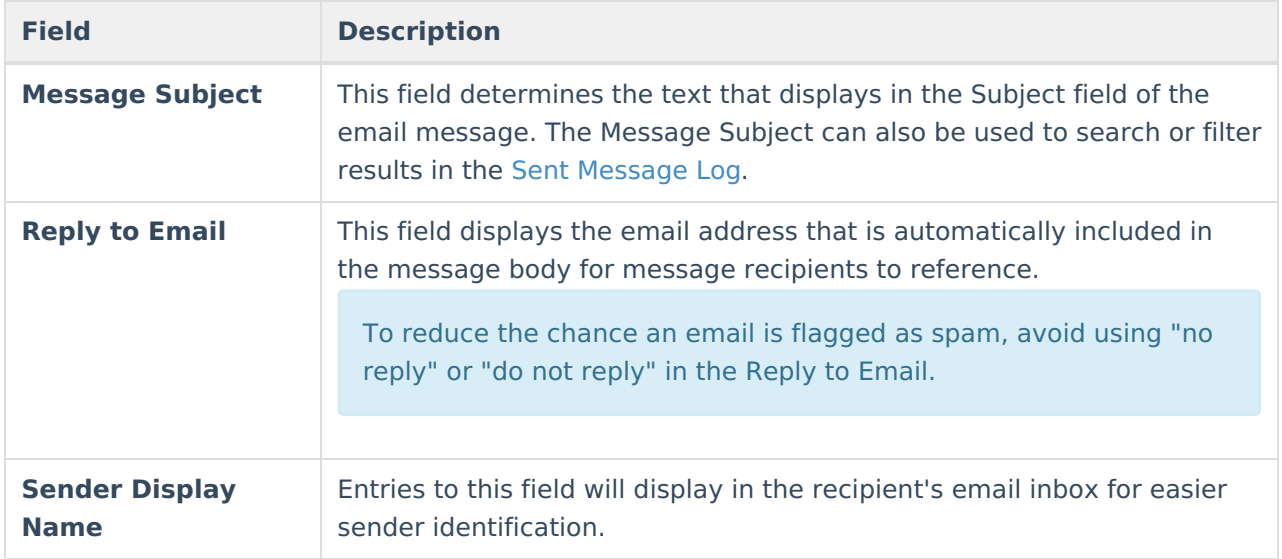

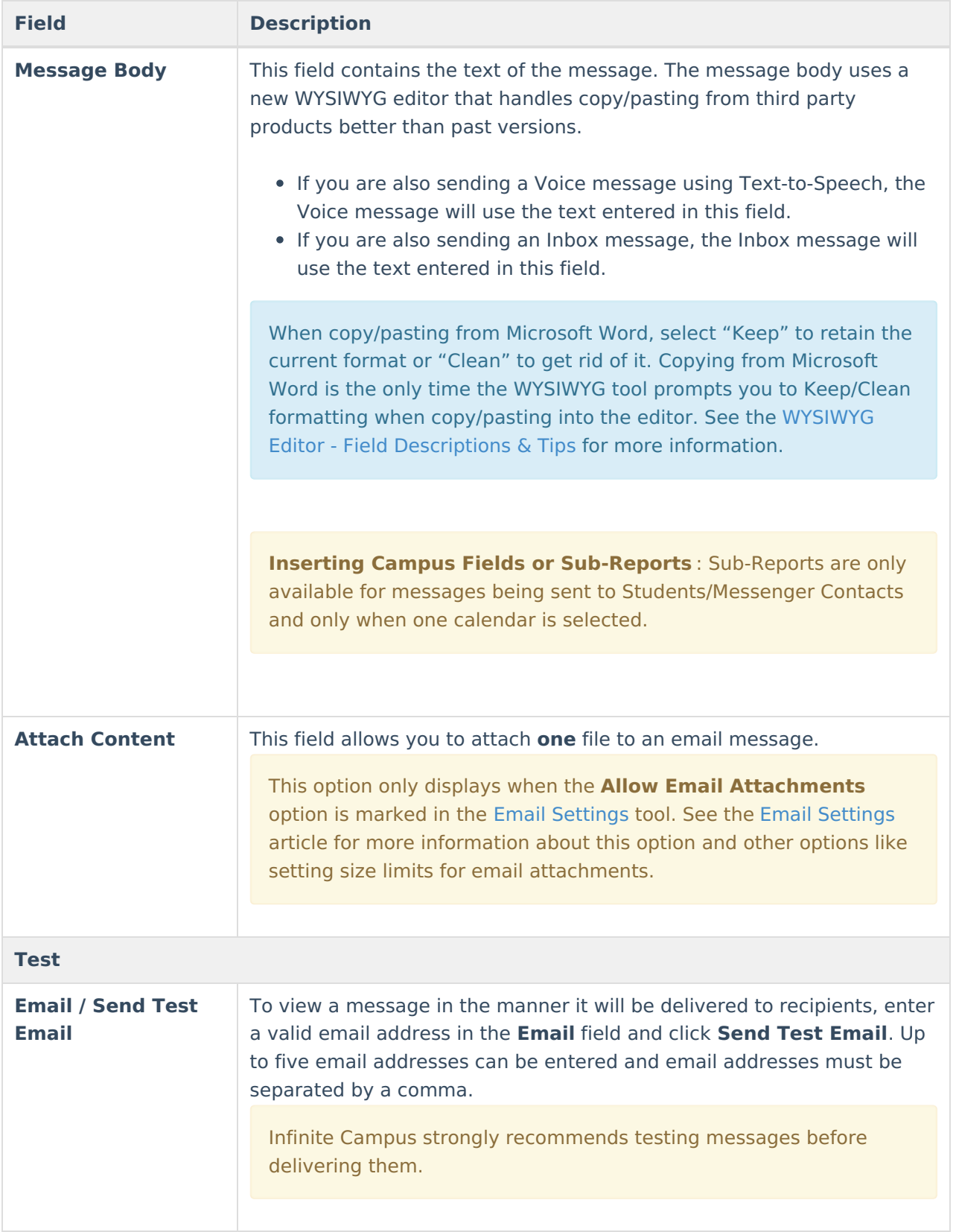

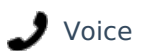

Voice messages require a Caller ID number in CallerID [Preferences](http://kb.infinitecampus.com/help/callerid-preferences).

#### Click here to expand...

The following options display when you select the Voice Delivery Mode on Step 1. Recipients.

▶ Click here to expand...

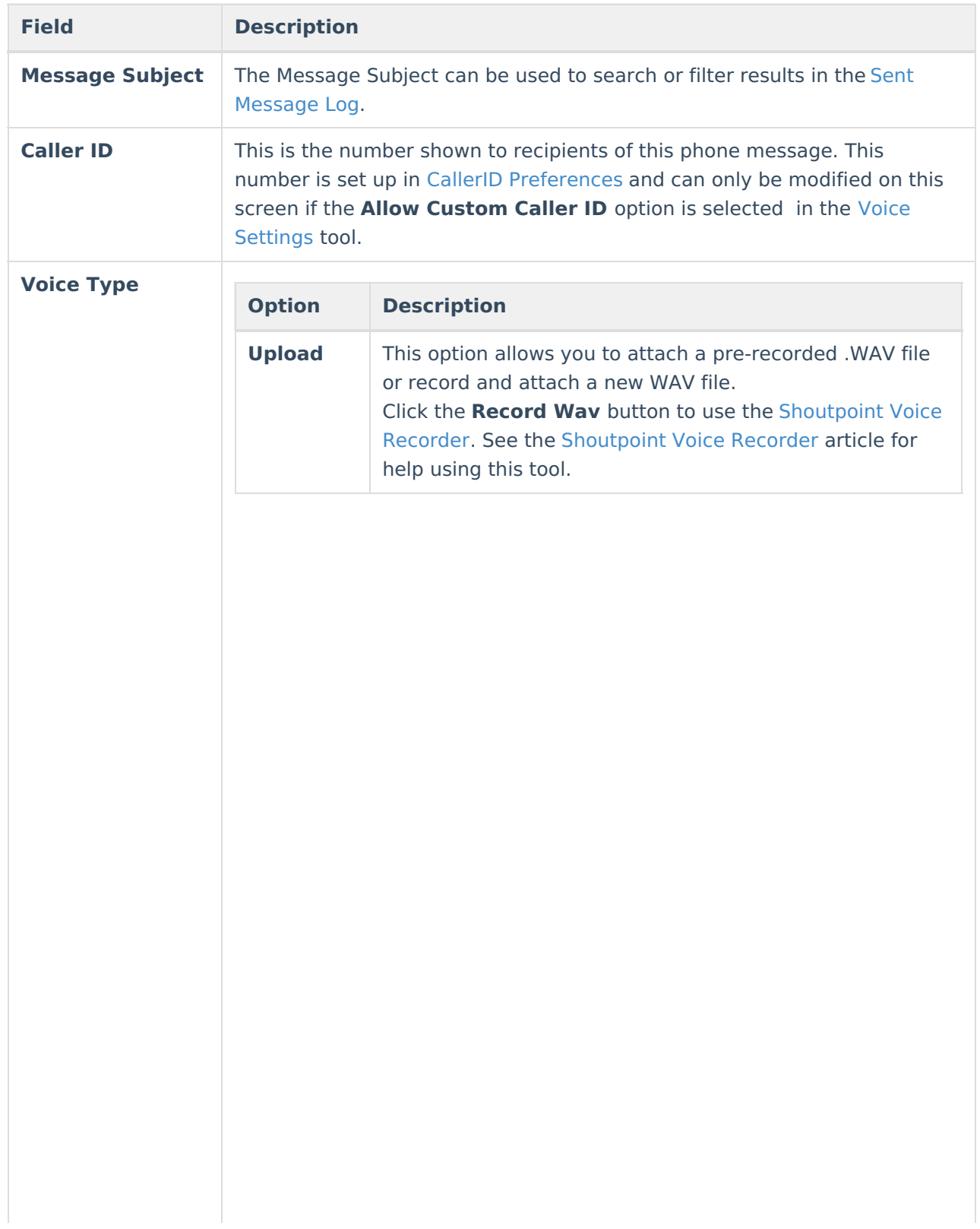

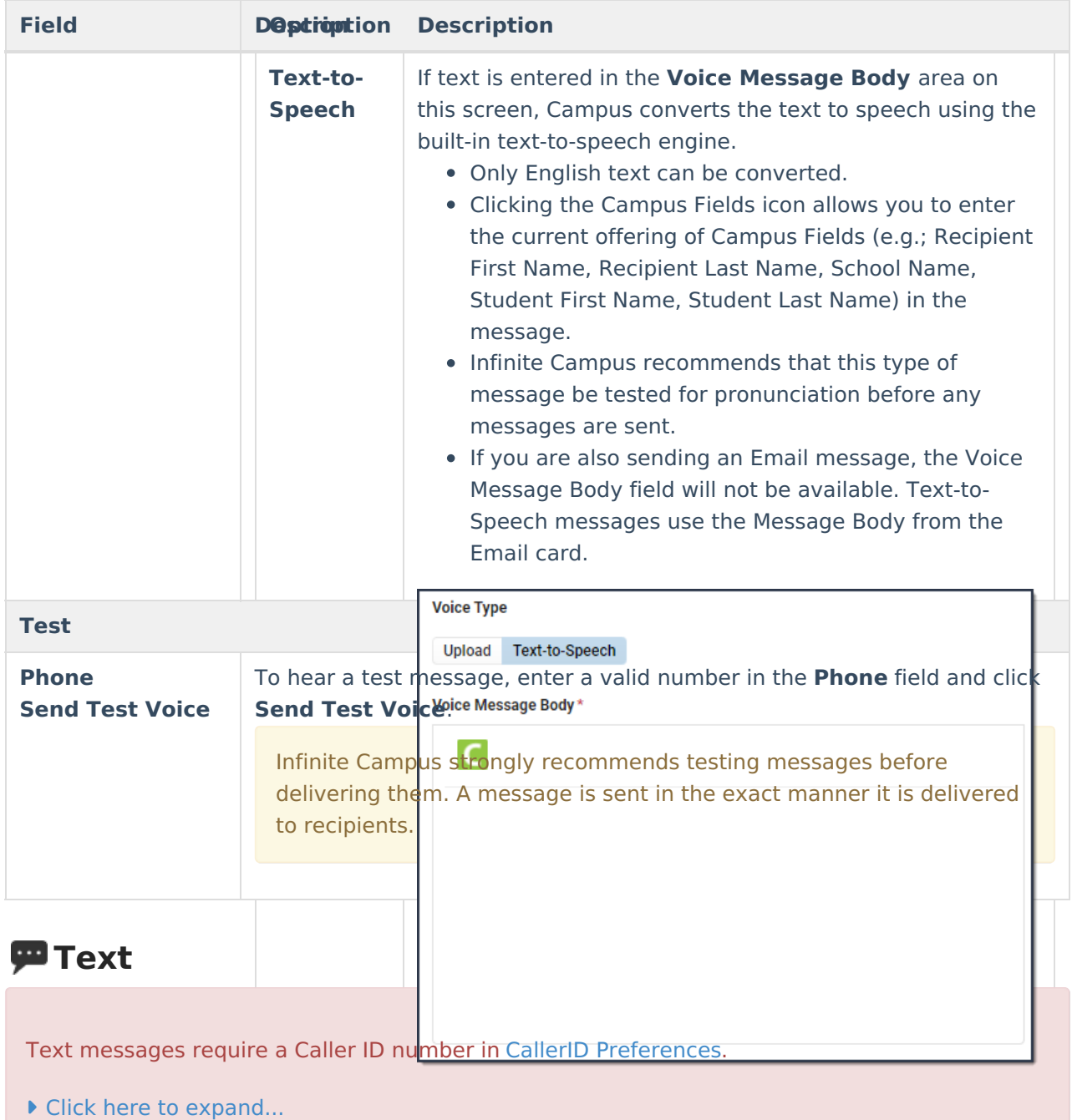

The following option displays when you select the Text Delivery Mode on Step 1. Recipients.

#### ▶ Click here to expand...

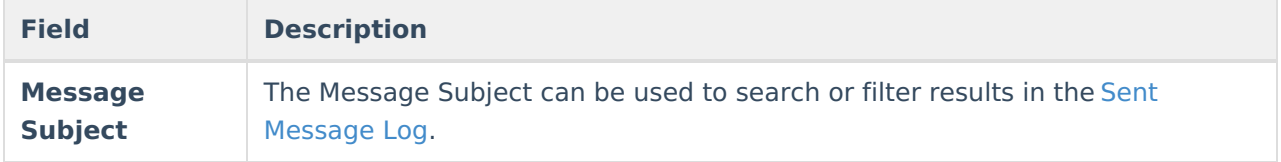

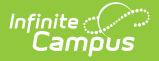

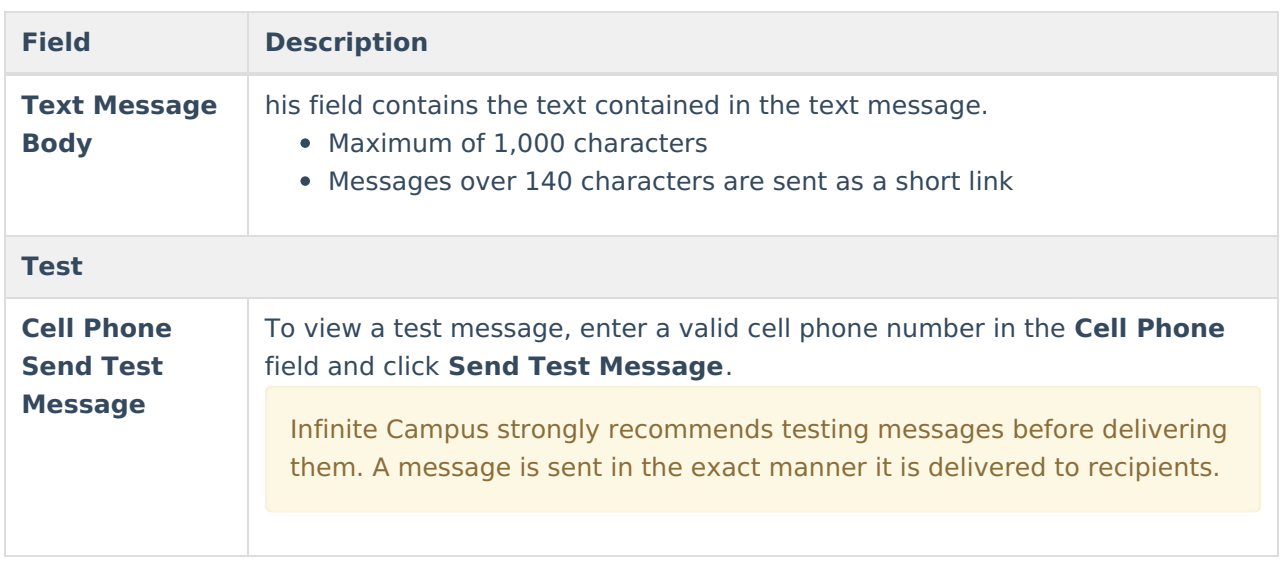

[Back](http://kb.infinitecampus.com/#top) to the Top

## **Send Screen - Field Descriptions**

This section provides descriptions for each of the fields in the **Send** screen. This is the final step in the messaging process.

#### **Best Practices**

- Wait for the message to finish processing before navigating away. This allows you to correct any errors that prevented the message from sending and Send Again.
- Send test messages to an email account and or cell phone number to which you have access. This allows you to view how the message will display for recipients and identify any adjustments that might be needed

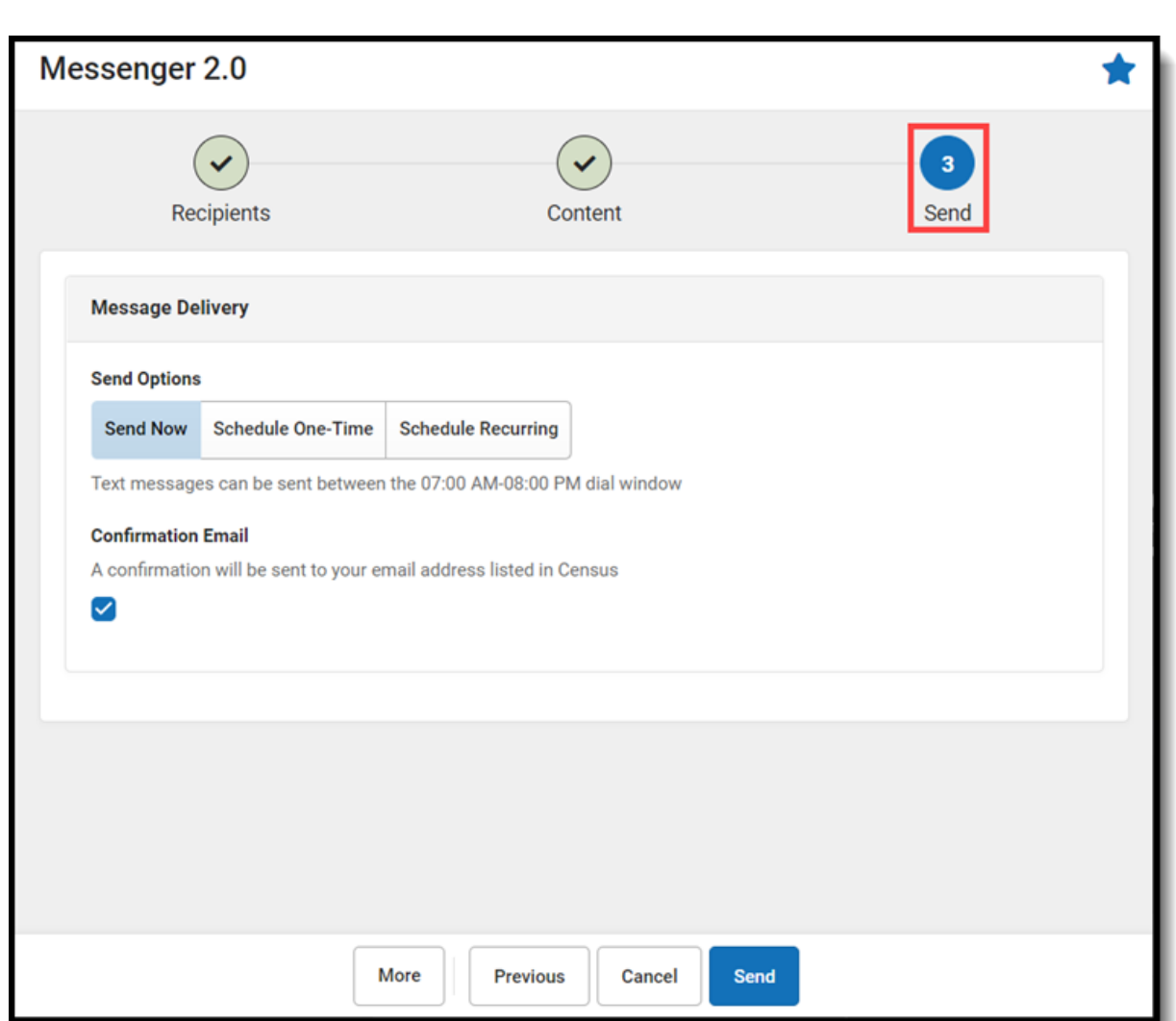

Infinite<br>Campus

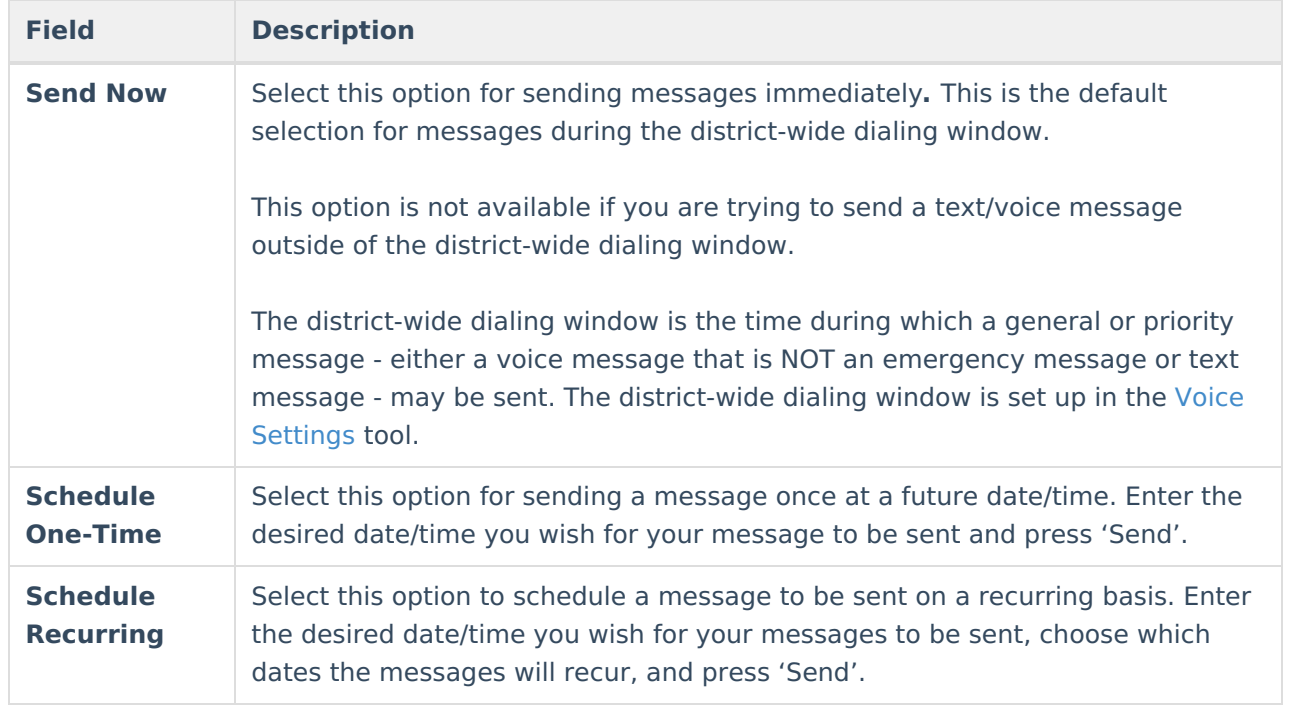

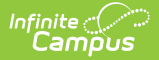

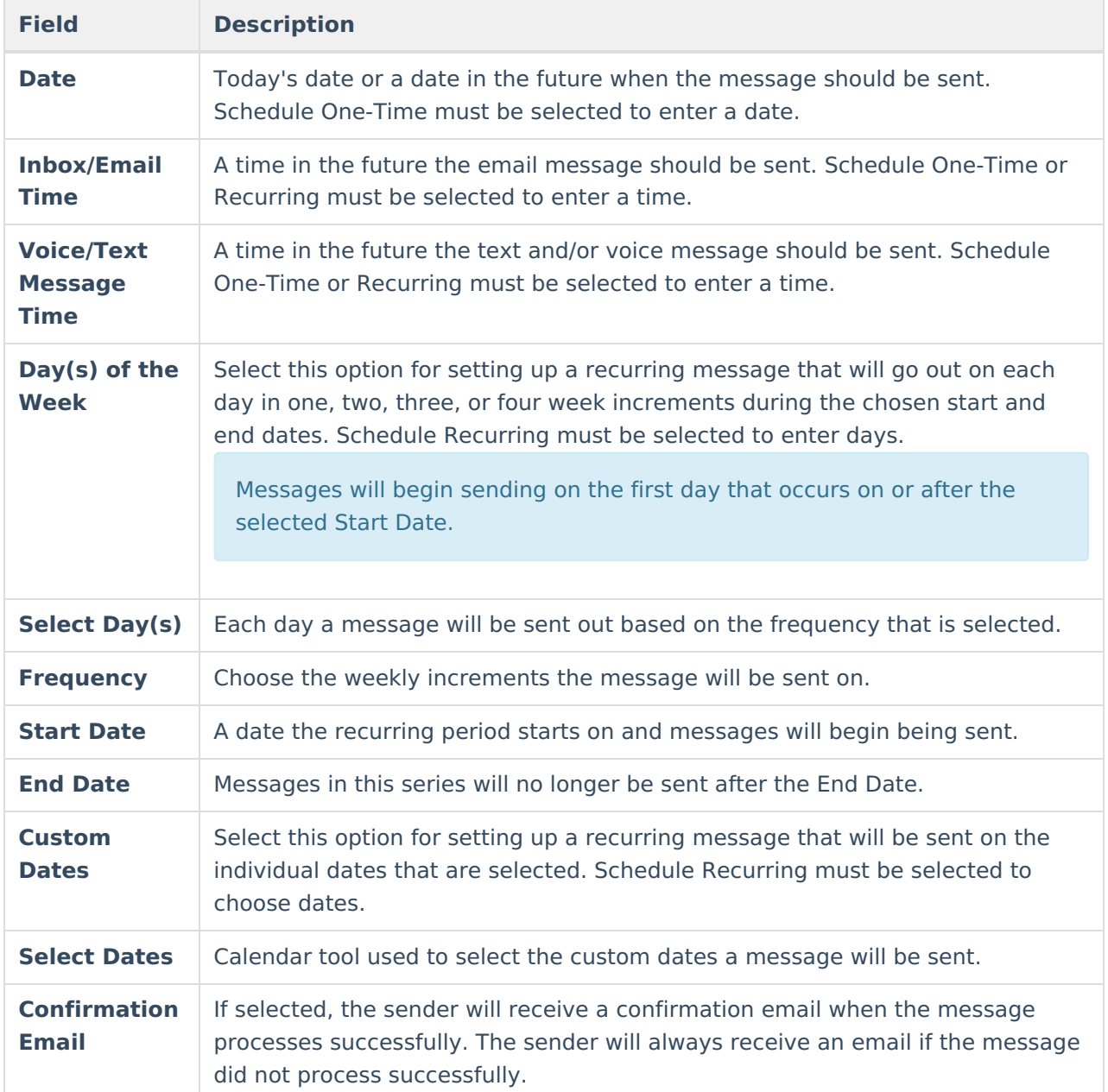

[Back](http://kb.infinitecampus.com/#top) to the Top

## **WYSIWYG Editor - Field Descriptions & Tips**

Messenger 2.0 third-party tool for our WYSIWYG (What You See Is What You Get) Editor similar to the WYSIWYG Editor in the classic Messenger and other letter and messenger tools in Campus. Many of the same options and their functionality are available with ongoing development to Campus fields and subreports. All WYSIWYG editors have limitations with copy/paste/formatting due to differences in source programs.

Keep the following items in mind when using the WYSIWYG editor.

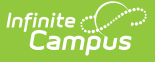

- The WYSIWYG editor does not support copy/pasting from third-party programs, but it does handle some third-party programs more favorably than it previously did.
- If you copy/paste from Microsoft Word, select **Keep** to retain the current format or **Clean** to remove formatting. We recommend using the **Clean** option as it typically produces better results.
- If copying/pasting from other third-party products, highlighting the pasted text and selecting **Clear Formatting** can improve how the formatting is handled when the email is sent.
- The WYSIWYG editor does not support copying/pasting from Google docs. When the **Clear Formatting** option is used, we have seen improvements. This includes using bullet points and numbered lists up to one level. However, when using bullet points and numbered lists beyond one level, we recommend composing the message inside of the WYSIWYG editor.

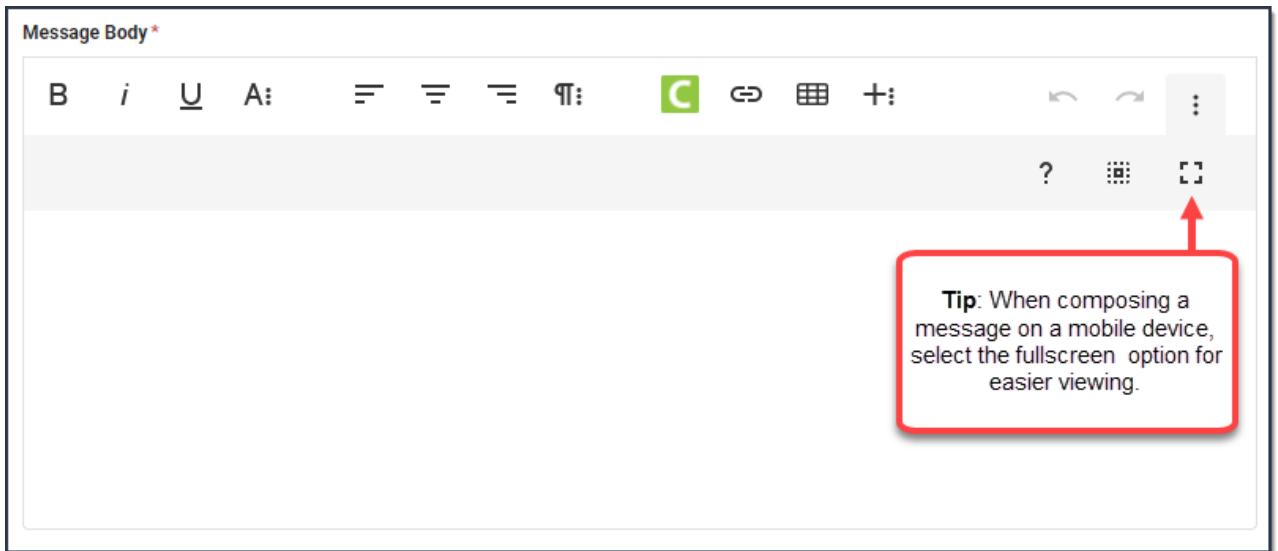

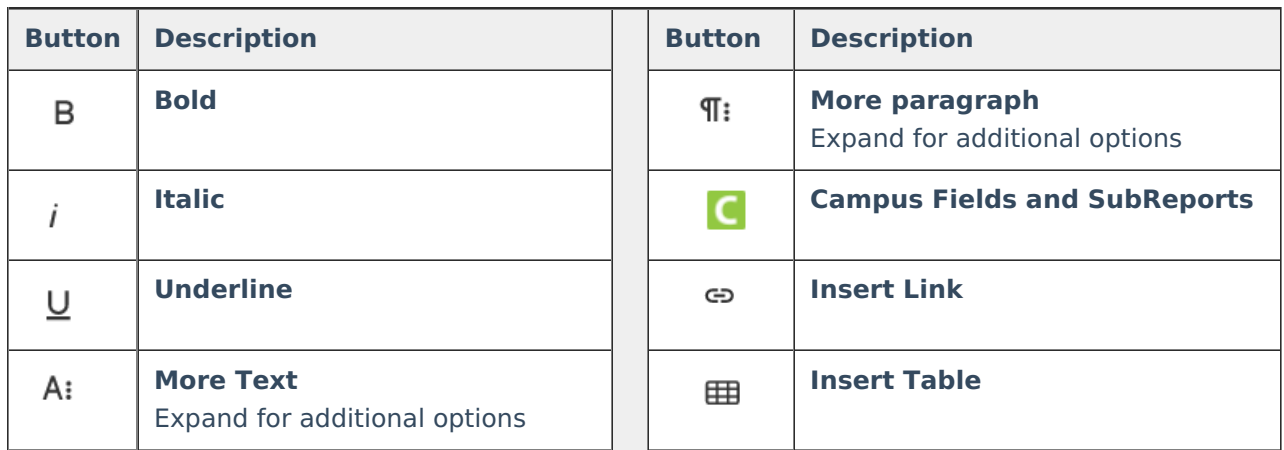

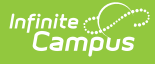

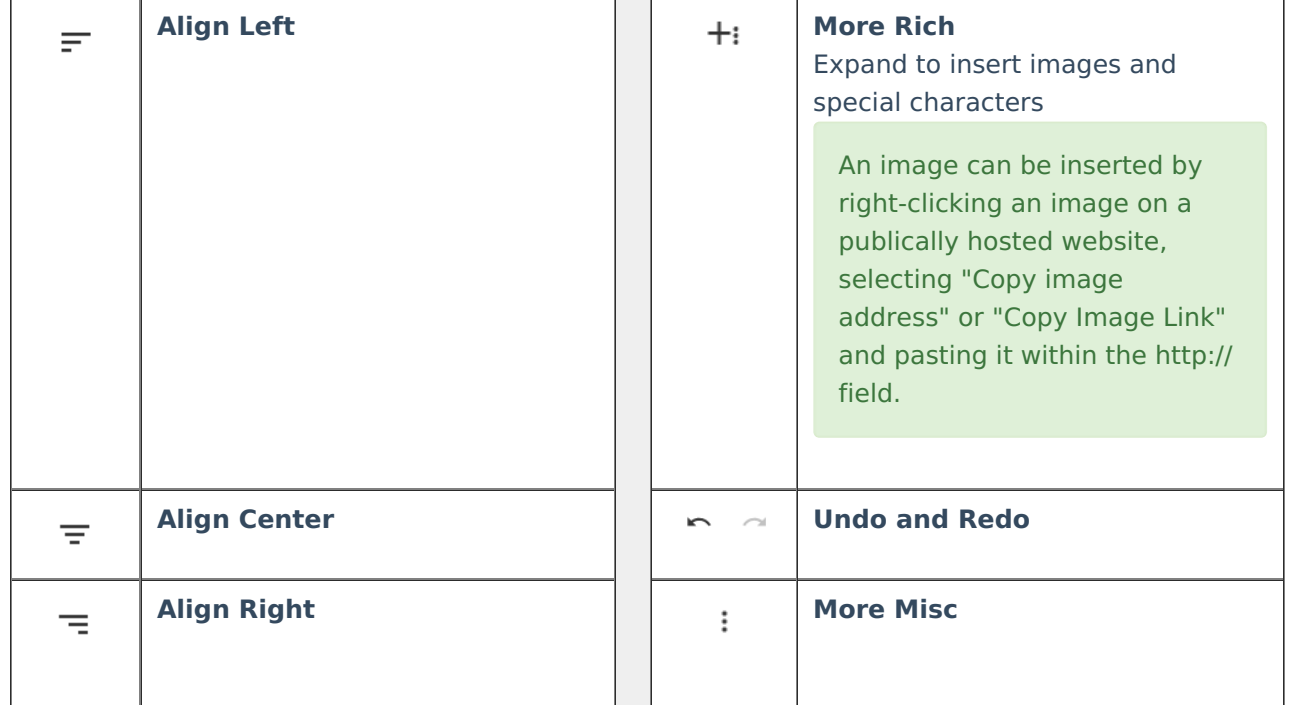

### **Campus Fields & Sub-Reports**

A list of the most popular Campus Fields are available to help personalize messages.

Sub-Reports are only available for messages being sent to Students/Messenger Contacts and only when one calendar is selected.

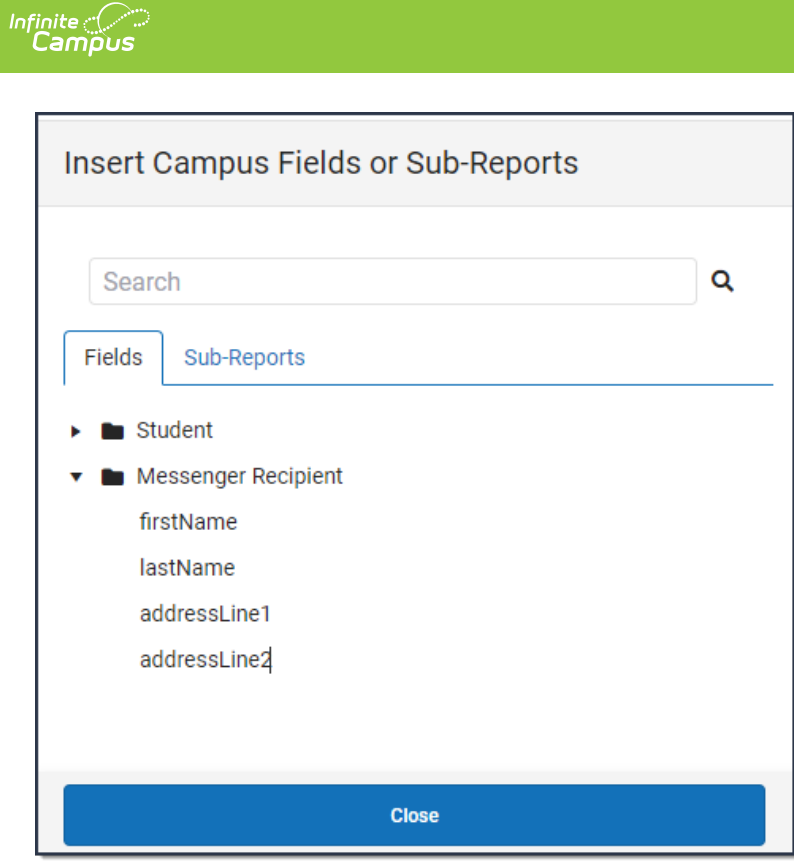